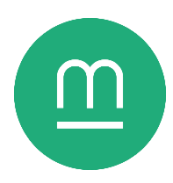

# Mettre en forme son arbre généalogique

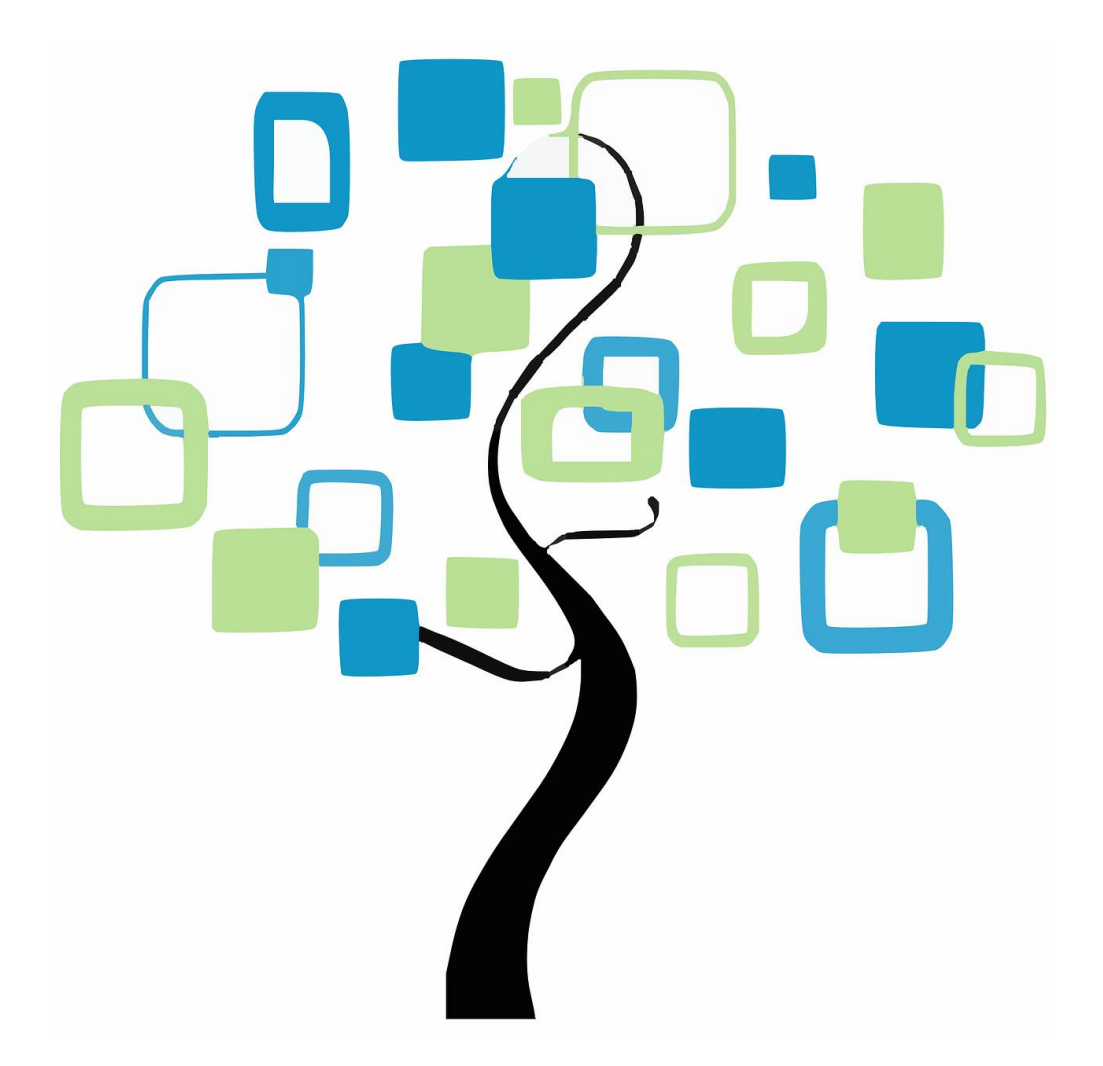

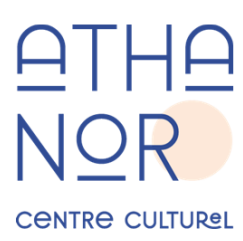

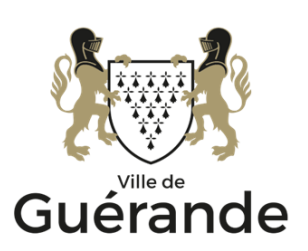

#### **Introduction**

GRAMPS est un logiciel de généalogie gratuit, libre et open-source, disponible pour ordinateurs Windows, MacOS et Linux. Il permet de saisir, de mettre en relation et de mettre en forme les résultats de vos recherches généalogiques.

GRAMPS n'est pas un logiciel de recherche : il est nécessaire d'avoir déjà effectué des recherches préliminaires que vous pourrez *Figure 1 - Logo du logiciel*  ensuite saisir dans le logiciel.

Vous pouvez télécharger GRAMPS depuis son site officiel, Si le site n'est disponible en anglais, le logiciel et son manuel sont entièrement traduits en français.

<https://gramps-project.org/blog/>

### **Numériser son arbre généalogique**

Avant toute saisie, il est nécessaire de créer une nouvelle base de données dans « Arbres », puis « Gérer les arbres ».

#### **Sources**

Comme tout travail historique, la généalogie commence par la recherche de sources<sup>1</sup> : actes de naissance, registres d'état civil et paroissiaux, archives notariales, etc.

Dans la colonne de gauche, cliquez sur la rubrique « Sources », puis sur le bouton + pour ajouter une nouvelle source. Renseignez le titre et l'auteur. Vous pouvez ajouter une image du document numérisé dans l'onglet « Galerie » en-dessous, puis sa transcription dans l'onglet « Notes ».

Attention, GRAMPS ne conserve pas les fichiers multimédias, mais leur adresse dans le stockage de votre ordinateur. Utilisez un système de rangement ordonné dès le début de votre recherche.

Lors de la saisie ou de la modification d'une entrée (source, famille, individu, événement…), celle-ci peut être signalée comme privée en cliquant sur l'icône du cadenas.

#### **Individus**

Les personnes sont le cœur de l'arbre géographique, et sont regroupés par nom de famille dans la rubrique « Individus ». Cliquez sur le bouton + pour ajouter un nouvel individu. Dans la nouvelle fenêtre, indiquez le prénom et le nom, ainsi que l'origine de ce dernier : maternel, paternel, choisi…

Dans l'onglet « Evénements » en-dessous, créez une nouvelle *GRAMPS.*entrée. Les deux premiers événements proposés sont la naissance

et le décès. Vous pouvez associer des sources déjà saisies à n'importe quelle entrée en

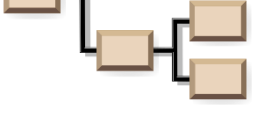

*GRAMPS.*

**Family Trees** Add Ed Tableau de bord **A** Individus Relations **&** Familles  $\mathbf{I}$ <sup>-</sup>C Graphiques  $\mathbf{I}$ 2 Événements т C Lieux lT. **K** Géographie  $\Box$  Sources

*Figure 2 - Les différentes catégories d'entrées dans GRAMPS.*

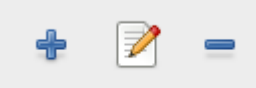

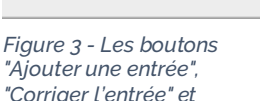

*"Supprimer l'entrée" dans* 

<sup>1</sup> *FranceArchives*, « Débuter une généalogie »[, https://francearchives.gouv.fr/fr/article/37865](https://francearchives.gouv.fr/fr/article/37865)

cliquant sur l'icône d'une main et d'une feuille. D'autres types d'événements peuvent être saisis : diplôme, profession, voyage…

Comme pour les sources, il est possible d'ajouter une image depuis le stockage de votre ordinateur depuis l'onglet « Galerie ». L'onglet « Noms » permet de renseigner des noms supplémentaires : de naissance, d'époux, alias…

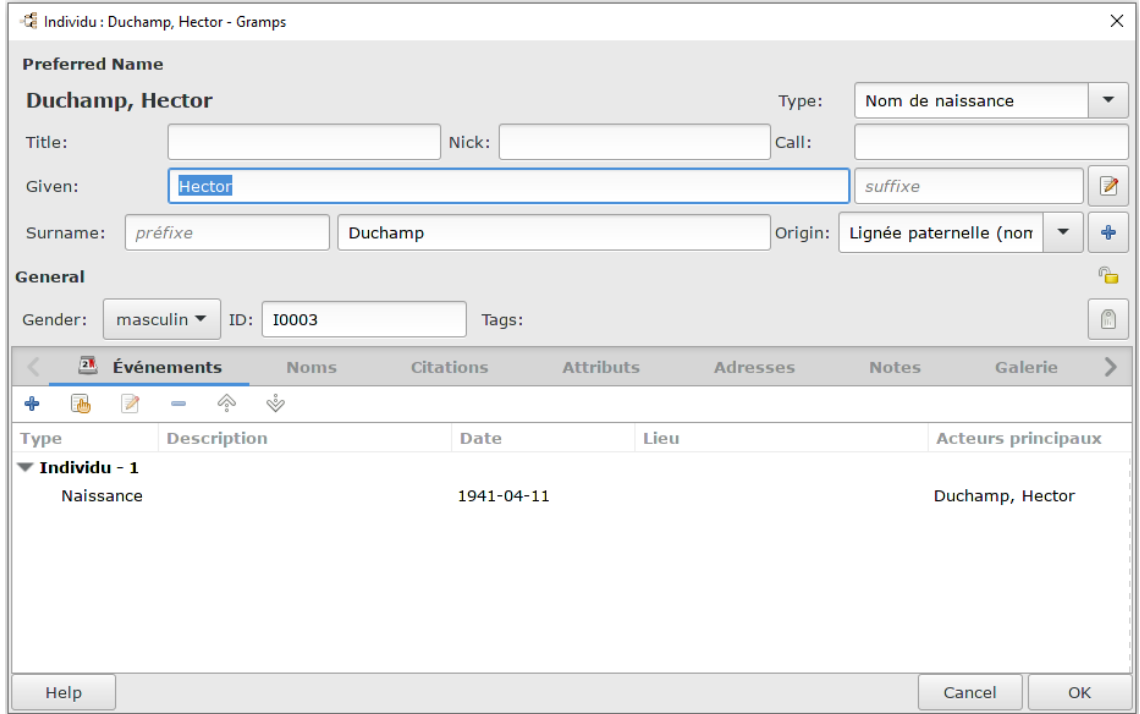

*Figure 4 - Formulaire de saisie d'une fiche Individu dans GRAMPS.*

#### **Familles**

La section « Familles » permet de relier les individus dans des relations de conjoints et parents/enfants.

Cliquez sur + pour créer une famille, puis sur l'icône d'un index sur une page blanche dans la nouvelle fenêtre pour ajouter un individu déjà renseigné. Vous pouvez ensuite ajouter des enfants de la même manière dans l'onglet « Enfants » en-dessous. Par défaut, les enfants sont de naissance, mais peuvent être adoptés ou parrainés.

Vous pouvez également ajouter la date de l'union dans l'onglet « Evénements » et lier des documents administratifs dans l'onglet « Sources ».

#### **Lieux et géographie**

Il est possible d'ajouter un lieu à chaque événement. Néanmoins, celui-ci doit d'abord être saisi dans la rubrique « Lieux ». Cliquez sur + et saisissez le nom du lieu, son type et ses coordonnées GPS. Vous pouvez trouver les coordonnées GPS d'un lieu dans l'encyclopédie Wikipedia ou sur Google Maps<sup>2</sup>.

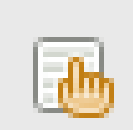

*Figure 5 - L'icône d'un index sur une page blanche permet d'associer une entrée déjà saisie dans GRAMPS.*

<sup>2</sup> *Aide Google Maps*, « Trouver des coordonnées ou effectuer une recherche par latitude et longitude »,<https://support.google.com/maps/answer/18539?hl=fr>

La rubrique « Géographie » permet de voir tous les lieux liés à un individu sur une carte, si les coordonnées GPS ont été renseignées.

#### **Exploiter son arbre généalogique**

#### **Graphiques**

Une fois les individus reliés en familles, la section « Graphiques » permet de consulter des arbres généalogiques dynamiques. Ceux-ci sont générés à partir d'un descendant unique. Il est possible de changer le sens du graphique en cliquant sur « Configurer la vue active » dans la barre supérieure de l'écran.

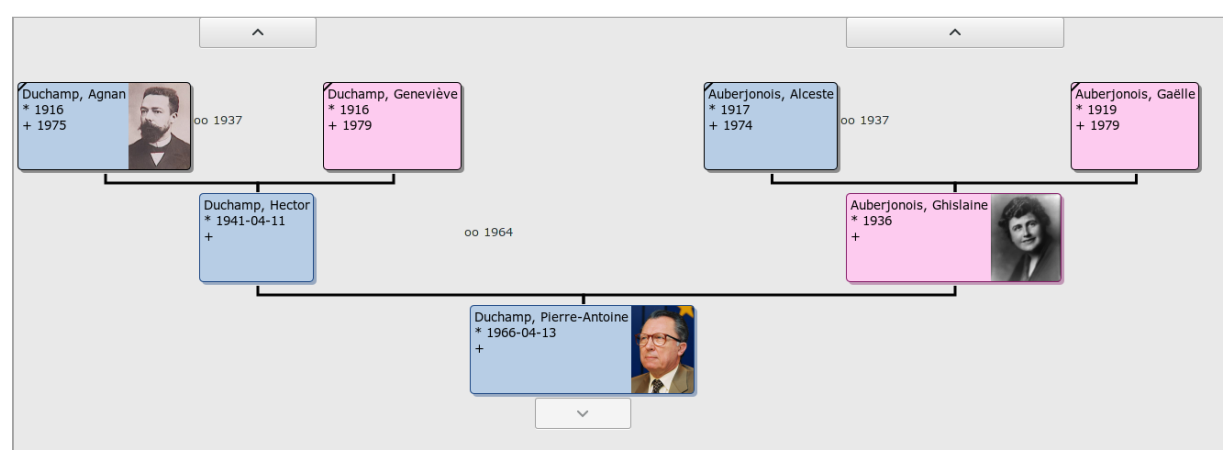

*Figure 6 - Un exemple de graphique produit par GRAMPS. Celui-ci part d'un descendant final unique, ici Pierre-Antoine Duchamp. Les flèches supérieures permettent de remonter au père ou à la mère.*

#### **Rapports**

**données**

La catégorie « Rapport » en haut de la fenêtre permet de générer des fichiers ou des documents imprimables sous de nombreuses formes à partir de votre base de données.

De nombreux paramètres sont disponibles lors de la création d'un rapport. Réglez le format de sortie sur PDF, et vérifiez sa destination dans le stockage de votre ordinateur. Lors de l'édition d'un rapport, il est possible d'occulter les données marquées comme privées lors de leur saisie et les individus vivants.

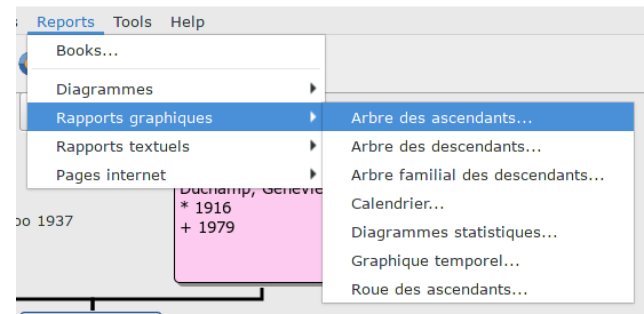

#### **Sauvegarder et exporter sa base de**  *Figure 7 - GRAMPS offre de nombreuses mises en forme de votre base de données.*

Si GRAMPS enregistre automatiquement les modifications, il est néanmoins important d'exporter votre base de données vers un fichier afin de pouvoir le sauvegarder.

Sous « Arbres », cliquer sur « Sauvegarder ». Cette fonctionnalité produit un fichier .gramps ou .gpkg, qui va être enregistré dans vos documents et que vous pouvez ensuite dupliquer, sauvegarder ou partager avec d'autres usagers de GRAMPS

L'option « Exporter » permet de créer un fichier contenant votre arbre généalogique dans un format standardisé exploitable par d'autres logiciels, notamment le format GEDCOM. Cela permet de communiquer sa production avec d'autres généalogistes ou de réaliser une sauvegarde supplémentaire. Comme pour les rapports, il est possible d'occulter les entrées marquées comme « privées » et les personnes vivantes.

#### **Conclusion**

GRAMPS est logiciel complexe mais puissant et loin d'être incompréhensible, qui s'appuie beaucoup sur un travail de recherche en amont.

Un manuel utilisateur, entièrement traduit en français, est disponible pour la version 5.1 sur le Wiki du logiciel :

[https://gramps-project.org/wiki/index.php/Fr:Manuel\\_wiki\\_pour\\_Gramps\\_5.1](https://gramps-project.org/wiki/index.php/Fr:Manuel_wiki_pour_Gramps_5.1)

Heredis est un logiciel de généalogie payant, qui a l'avantage de proposer une version pour smartphones et tablettes sur iOS et Android.

<https://www.heredis.com/>

## **Pour aller plus loin**

• Service-public.fr, un site web du gouvernement français, simplifie la mise à disposition des actes d'état civil :

<https://www.service-public.fr/particuliers/vosdroits/N359>

• RECEL est un annuaire recensant l'ensemble des archives publiques mettant en ligne leurs documents :

#### <http://recel.geonames.org/>

• Geneanet est un moteur de recherche généalogique relié aux principales bases de données françaises. Une fonction de recherche par nom de famille permet de voir l'origine géographique de celui-ci.

#### <https://www.geneanet.org/>

• L'association Les Amis de Guérande propose plus de 270 000 actes de naissances, mariages et décès du pays de Gu2rande.

> [https://www.amisdeguerande.com/commissions-de](https://www.amisdeguerande.com/commissions-de-recherche/g%C3%A9n%C3%A9alogie/)[recherche/g%C3%A9n%C3%A9alogie/](https://www.amisdeguerande.com/commissions-de-recherche/g%C3%A9n%C3%A9alogie/)

> > *Date de dernière mise à jour : février 2024*